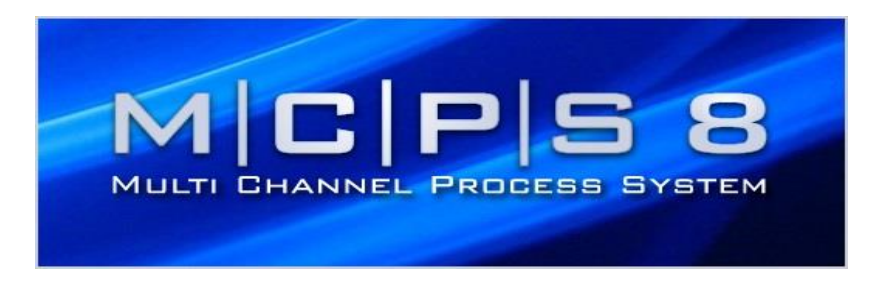

## **Version 8**

## für Windows S2008 / 7 / 8 / 8.1 / 10 / S2012 / S2016

## **Installationshandbuch**

*Stand: März 2017*

**2017 CAD Computer GmbH & Co. KG Alle Rechte vorbehalten.**

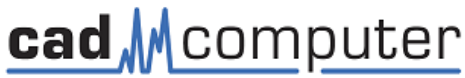

CAD Computer GmbH & Co. KG Mackensteiner Str. 19 **D - 41751 Viersen** Tel.: +49 (2162) 81615 - 0 Fax: +49 (2162) 81615 - 22 E-Mail: [Support@CAD-Computer.de](mailto:Support@CAD-Computer.de) URL: [http://www.mcps.de](http://www.mcps.de/) 

# **ACHTUNG PASSWORT**

Jedes MCPS - Paket wird mit einem eigenen Dongle und dem entsprechenden Passwort geschützt. Anhand des Passwortes wird festgelegt, welche Optionen und Treiber zur Verfügung stehen.

Falls Sie weitere Optionen/ Treiber erwerben möchten, so erhalten Sie von uns (nur) ein neues Passwort (32 Zeichen), das die gewünschten Funktionen frei schaltet (Seriennummer angeben!!!). MCPS wird immer komplett (maximaler Funktionsumfang) ausgeliefert und nur durch das Passwort eingeschränkt. Es ist daher bei einer Erweiterung KEIN Dongletausch notwendig!

Ein neues Passwort wird im MCPS unter <Konfiguration>, <MCPS Einstellungen> eingetragen. Es können dort in der "Passworttabelle" bis zu 10 Passwörter eingetragen werden, von denen eines gültig sein muss (Das erste gültige Passwort wird verwendet).

Sollte das Programm nur im Demomodus starten, so ist u.a. das Passwort zu überprüfen.

Bewahren Sie dieses Blatt bitte sorgfältig auf.

# **Registrierungskarte**

Sehr geehrter Anwender,

um bei technischen Nachfragen, Support bzw. Programmerweiterungen oder Updates schnell und einfach reagieren zu können, sind für uns diverse Informationen nötig. Wir bitten Sie deshalb auch in Ihrem Interesse diese Seite auszufüllen und an folgende Adresse zu schicken oder zu faxen. Oder verwenden Sie das Dokument Register.DOC auf der Installations- CD und senden Sie uns die Registrierung per E-Mail an:

**CAD Computer GmbH & Co. KG Mackensteiner Str. 19 D – 41751 Viersen Tel.: +49 2162 81615 - 0 Fax: +49 2162 81615 - 22 E-Mail: [Support@CAD-Computer.de](mailto:Support@CAD-Computer.de)**

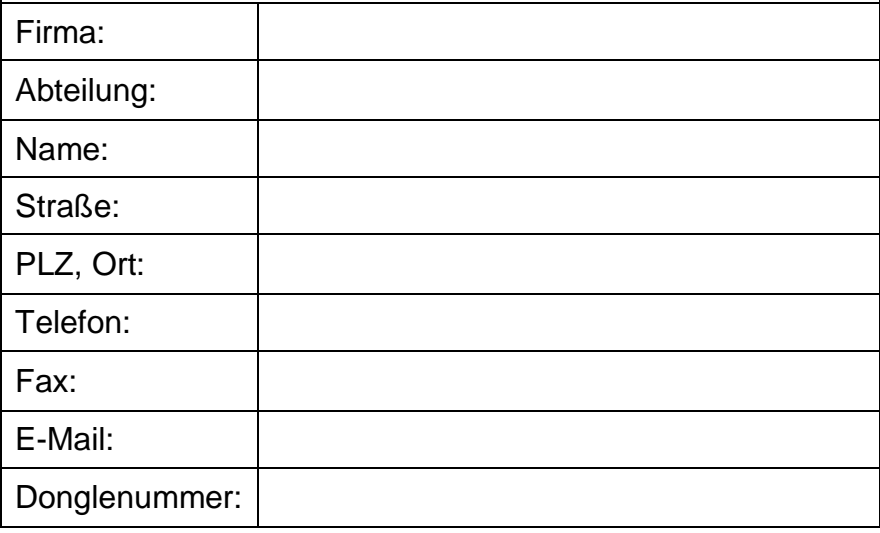

# **Inhaltsverzeichnis**

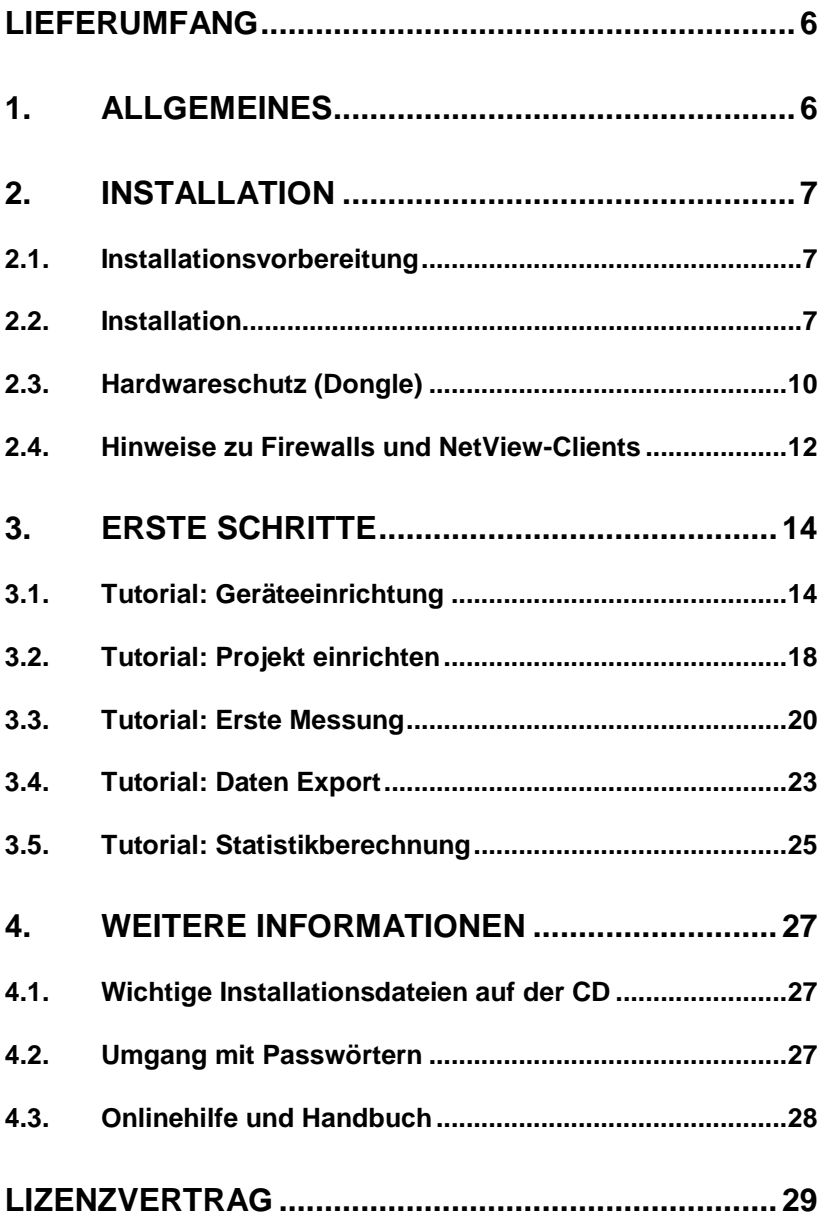

### <span id="page-5-0"></span>**LIEFERUMFANG**

- $\triangleright$  1 Installations- CD
- $\geq 1$  Installationshandbuch
- 1 Hardwareschutzmodul (Dongle); nicht bei Upgrade

## <span id="page-5-1"></span>**1. ALLGEMEINES**

MCPS ist eine modulare, konfigurierbare Standard Software, die zur Langzeiterfassung von Messdaten in den unterschiedlichsten Anwendungsbereichen eingesetzt werden kann.

Die Software wird entsprechend den Richtlinien der ISO 9001:2015 sowie GAMP5 entwickelt und gepflegt. Mit Hilfe wählbarer Optionen und verschiedener Module kann die MCPS Software verschiedenste Anforderungen und Aufgabenbereiche angepasst werden.

Sollten sich also Ihre Anforderungen an die Messdatenerfassungssoftware ändern, sich Ihre Anwendung selber ändern oder sollten Sie neue Messgeräte verwenden wollen, so kann die Software jederzeit um zusätzliche Optionen oder Messgerätetreiber erweitert werden. Eine Auflistung der verfügbaren Optionen und Treiber entnehmen Sie bitte der technischen Spezifikation, die sich im Ordner "Manuals" auf der CD befindet.

## <span id="page-6-0"></span>**2. INSTALLATION**

Bitte lesen Sie sich den Lizenzvertrag, der Ihnen während der Installation gezeigt wird, sowie den Lizenzvertrag, der sich am Ende dieses Handbuchs befindet, aufmerksam durch!

### <span id="page-6-1"></span>**2.1.Installationsvorbereitung**

Falls Sie bereits eine MCPS - Version installiert haben und diese gestartet wurde, muss diese vor einer Installation beendet werden. Soll diese ältere MCPS - Version deinstalliert werden, so ist diese De - Installation vor der Neuinstallation von MCPS vorzunehmen.

Anwender müssen dafür Sorge tragen, dass sie als *ADMINISTRATOR* eingeloggt sind und ein entsprechender Zugriff auf Systemverzeichnisse erlaubt ist. Dies ist notwendig, um die Programmmodule für die Dongle-Erkennung zu installieren. Andernfalls erhalten Sie eine Fehlermeldung und das Programm kann nur im Demomodus gestartet werden. Ausnahmen sind die Installation von Netview – Clients und die Installation einer reinen "Demo-Version". Diese können auch ohne Administrator - Rechte installiert werden, sofern dies bei der Installation so ausgewählt worden ist.

### <span id="page-6-2"></span>**2.2. Installation**

Beim Einlegen der MCPS-CD startet normalerweise das Infoprogramm, mit dem u.a. die Installation ausgeführt werden kann. Falls nicht, kann dies aber auch durch Aufrufen von START.exe auf der CD geschehen.

Das Installationsprogramm unterstützt verschiedene Sprachen, eine muss zunächst ausgewählt werden.

Folgen Sie den Anweisungen und stellen Sie sicher, dass bei Schritt 3 der Installation im folgenden Fenster

- die Option "**Codemeter**" aktiv ist, wenn Sie MCPS 7 als Neupaket erhalten haben, und Sie somit einen Dongle der Firma **WIBU-SYSTEMS AG** verwenden.
- die Option "**Aladdin**" aktiv ist, wenn Sie MCPS 7 als Update erhalten haben, und Sie somit einen bereits

vorhandenen Dongle der Firma **Aladdin Knowledge Systems Ltd.** verwenden.

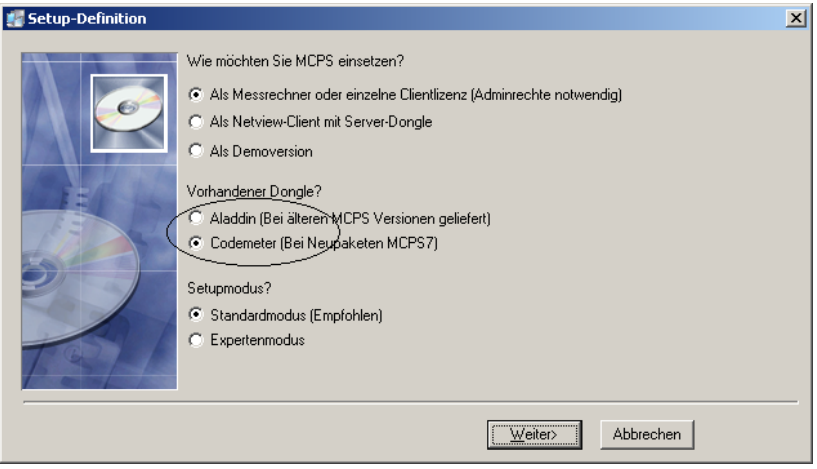

*Installation – Schritt 3*

Ebenfalls in Schritt 3 kann die Art des Setups gewählt werden: Standardmodus oder Expertenmodus.

- Bei der Option "**Standardmodus**" werden verschiedene Dateien und Ordner der Software im später zu wählenden Installationsverzeichnis, im ProgramData-Verzeichnis und im Verzeichnis "Öffentliche Dokumente" abgelegt bzw. erstellt. Diese Installationsart entspricht den Microsoft-Richtlinien, hat aber den Nachteil, dass sich MCPS-Dateien und MCPS-Ordner an drei unterschiedlichen Orten in der Verzeichnisstruktur des PCs befinden.
- Bei der Option "**Expertenmodus**" werden alle Dateien und Ordner in das später zu wählende Installationsverzeichnis installiert. Das in diesem Modus gewählte Installationsverzeichnis DARF UNTER KEINEN UMSTÄNDEN das Standard-Programm-Verzeichnis des Betriebssystems sein!!!

Folgen Sie den Anweisungen weiter (Lizenzvertrag, Wahl des Installationsverzeichnisses) bis nach dem MCPS - Passwort gefragt wird. Tragen Sie dort die 32 stellige Zeichenfolge ein, die auf der 2. Seite dieses Handbuches eingetragen ist.

Falls das Passwort momentan nicht verfügbar ist, kann dieses jederzeit im MCPS unter <Konfiguration>, <MCPS Einstellungen…>, Registerkarte <Passwörter> nachgetragen werden.

Nach der Installation finden Sie den MCPS - Aufruf sowohl im Windows-START-Verzeichnis als auch als Grafiksymbol auf dem Desktop.

### <span id="page-9-0"></span>**2.3. Hardwareschutz (Dongle)**

Ab Version MCPS 7 unterstützen die Software Dongle von zweierlei Herstellern: Zum einen die Dongle der Firma Aladdin Knowledge Systems Ltd., und zum anderen, neu ab der Version 7, die Dongle der Firma WIBU-SYSTEMS AG.

Sollten beim Start von MCPS Probleme bei der Erkennung des Dongles auftreten, informieren Sie sich bitte in der Online-Hilfe des MCPS (<?>  $\rightarrow$  <Hilfethemen>  $\rightarrow$  <Dongle>) oder im Handbuch des MCPS über geeignete Maßnahmen. Das Handbuch finden Sie auch als mcps8.pdf im Ordner "Manuals" auf der Installations- CD.

MCPS ist nur mit dem zugehörigen Dongle komplett lauffähig. Für die Installation selbst ist das Dongle NICHT erforderlich!

#### **Demo-Version**

Ohne Dongle wird automatisch ein Demo-Modus aktiviert. Es erscheint beim Start von MCPS folgendes Auswahl-Menu:

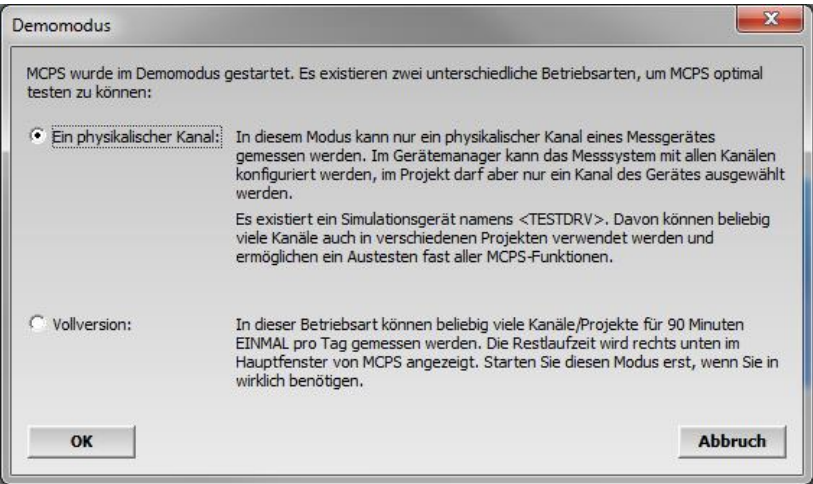

In Demo-Modus 1) "Ein physikalischer Kanal" ist die Software unbegrenzt lauffähig, es kann allerdings maximal 1 Kanal eines "echten" Messgerätes gemessen werden. Für alle weiteren Kanäle muss ein Demo-Gerät wie der "TESTDRV" oder der "IRDEMO" verwendet werden.

In Demo-Modus 2) "Vollversion" ist die Software nur für 90 Minuten lauffähig und wird danach beendet. Die Software unterliegt während dieser Zeit allerdings KEINERLEI Einschränkungen! Sie können die Software ohne Dongle EINMAL pro Tag in dieser Betriebsart verwenden.

#### **Vollversion – Neupaket / Update**

Erhalten Sie die MCPS - Software als Neupaket, so haben Sie zusätzlich einen Dongle der Firma WIBU-SYSTEMS AG erhalten. Während der Installation der Software müssen Sie dafür Sorge tragen, dass in DIESEM Fenster

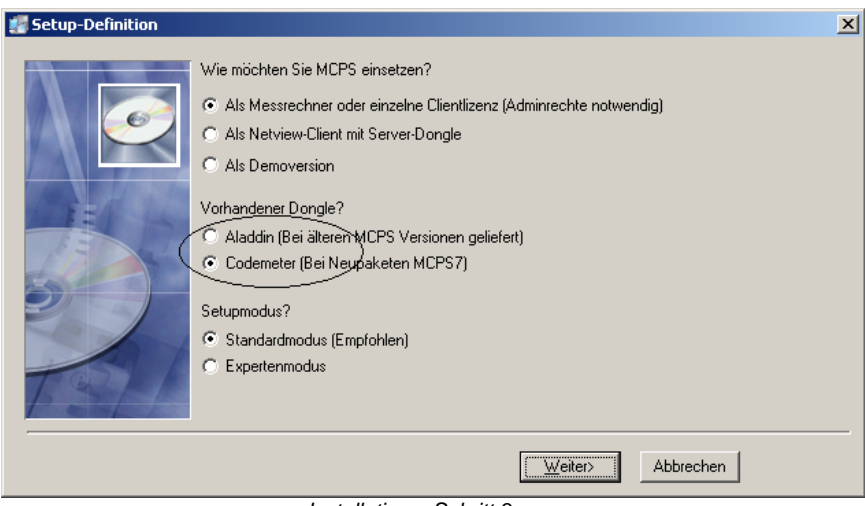

*Installation – Schritt 3*

die Option "Codemeter" aktiv ist.

Wenn Sie bereits Besitzer einer MCPS - Version und somit eines Dongles der Firma Aladdin Knowledge Systems Ltd. sind, so sollten Sie während der Installation in diesem Fenster die Einstellung "Aladdin" wählen. Diese Einstellung können Sie jederzeit auch NACH der Installation im MCPS vornehmen. Starten Sie dazu die Software und klicken <Konfiguration>, <MCPS Einstellungen…> und wechseln auf die Registerkarte <Passwörter>. Klicken sie dort auf den Button "Passworttabelle". Im sich neu öffnenden Fenster können Sie unten im Frame "Dongletyp" die Art des verwendeten Dongle einstellen.

Bei einem Autostart (MCPS im Autostartordner von Windows), kann es u.U. dazu kommen, dass MCPS im Demo Mode gestartet wird, da die Anwendung MCPS gestartet wird, bevor der Treiber für den Dongle überhaupt von Windows gestartet wurde.

Hierbei handelt es sich um ein Windows – Problem, dass z.B. Treiber und Dienste erst später von Windows gestartet werden.

Mit folgender MCPS – Einstellung kann das Problem umgangen werden:

Starten Sie MCPS und öffnen Sie <Konfiguration>, <MCPS Einstellungen>, Registerkarte <Allgemein> und aktivieren Sie die Funktion <Auf Dongletreiber warten>.

Dies bewirkt, dass MCPS wartet bis der Treiber von Windows gestartet wurde.

### <span id="page-11-0"></span>**2.4. Hinweise zu Firewalls und NetView-Clients**

#### **Firewall Einstellungen**

Wenn Ihr MCPS- Paket auf einem PC installiert wird, der durch eine Firewall - Software geschützt wird, sind u.U. einige Eingriffe in das Betriebssystem des MCPS - Rechners / der MCPS - Rechner bzw. in die Konfiguration der Firewall - Software notwendig.

Informieren Sie sich über Installation und Konfiguration von Firewalls in der Online-Hilfe des MCPS (<?>  $\rightarrow$  <Hilfethemen>  $\rightarrow$  <Firewall>) oder im Handbuch des MCPS. Dieses finden Sie als mcps8.pdf im Ordner "Manuals" auf der Installations- CD.

#### **Dynamischer Lizenzserver für NetView-Clients**

Die erworbenen Lizenzen eines MCPS-NetView-Client-Pakets werden nicht über einen lokalen Dongle an jedem Rechner kontrolliert und verwaltet, sondern von einem zentralen Netzwerkdongle, der in der Regel auf dem Serverrechner steckt (nicht notwendigerweise). Es können sich dann so viele Personen einloggen und MCPS starten wie Lizenzen vom **Passwort** freigegeben sind.

Informieren Sie sich über Installation und Konfiguration des Netzwerk-Dongles in der Online-Hilfe des MCPS  $\langle \langle \rangle \rangle \rightarrow$ <Hilfethemen> <NetViewClients>) oder im Handbuch des MCPS. Dieses finden Sie als mcps7.pdf im Ordner "Manuals" auf der Installations- CD

#### **MSERV-Verbindung für NetView-Clients**

Wenn Sie ein MCPS-NetView-Client-Paket verwenden um Online-Daten eines MCPS-Mess-Pakets zu visualisieren und analysieren, gibt es die Verbindung zwischen den einzelnen PCs über **TCP/IP**. Es sind dafür u.U. einige Eingriffe in das Betriebssystem der MCPS-Rechner notwendig (Firewall).

Informieren Sie sich über Installation und Konfiguration des MCPS und der PCs auf denen es läuft in der Online-Hilfe des MCPS (<?>  $\rightarrow$  <Hilfethemen>  $\rightarrow$  <MSERV>) oder im Handbuch des MCPS. Dieses finden Sie als mcps8.pdf im Ordner "Manuals" auf der Installations- CD.

## <span id="page-13-0"></span>**3. ERSTE SCHRITTE**

### <span id="page-13-1"></span>**3.1. Tutorial: Geräteeinrichtung**

Nach dem Start von MCPS über das Programm-Menu oder die Desktop-Verknüpfung erscheint der MCPS - Bildschirm:

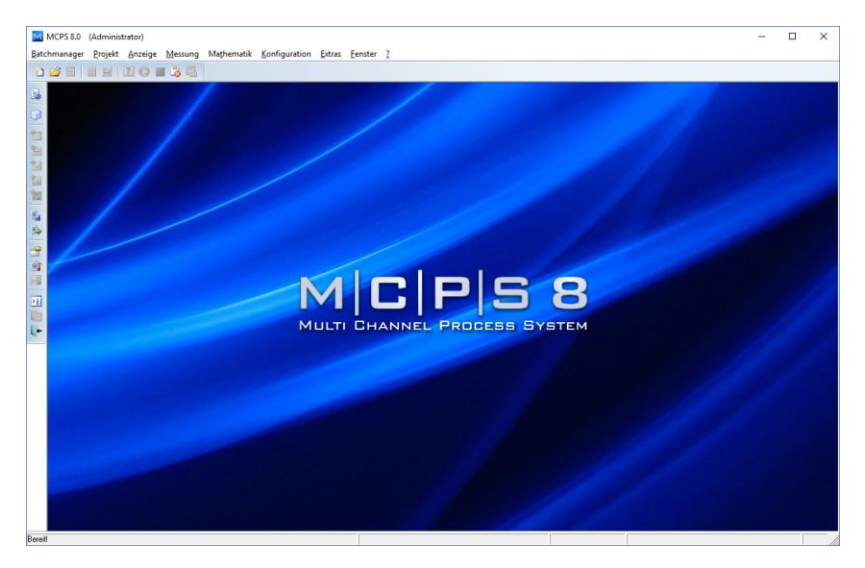

*MCPS - Startbildschirm*

Zunächst müssen MCPS die Messgeräte, die zur Messdatenerfassung verwendet werden sollen. "bekannt" gemacht werden. Die Verwaltung der Messgeräte geschieht im MCPS im Gerätemanager. Zu dessen Aufruf klicken Sie bitte <Konfiguration>, <Geräte Konfiguration…>.

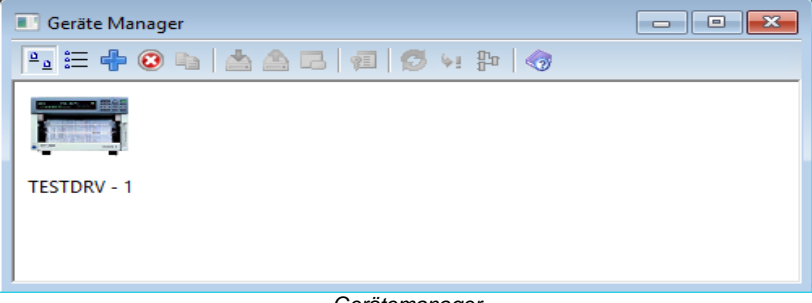

*Gerätemanager*

Nach einem Mausklick auf "Gerät hinzufügen" der öffnet sich ein Auswahlfenster, in dem Sie bitte das von Ihnen verwendete Gerät suchen und auswählen. Nach dieser Auswahl öffnet sich das Einstellungsfenster des entsprechenden Geräts. Je nach Gerät ist der Aufbau dieses Fensters unterschiedlich, aber immer ähnlich. Hier wird das Fenster anhand eines GM10 Datenloggers erklärt:

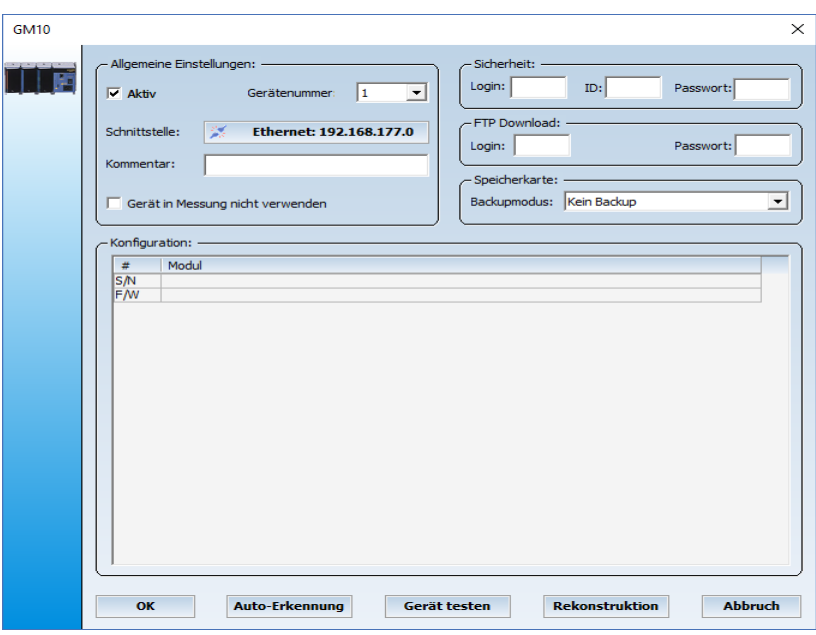

*GM10 - Gerätekonfigurationsfenster*

Klicken Sie auf den Button "Schnittstelle" und richten die Schnittstelle passend zum Gerät ein, beispielhaft hier die Ethernet-Konfiguration eines GM10:

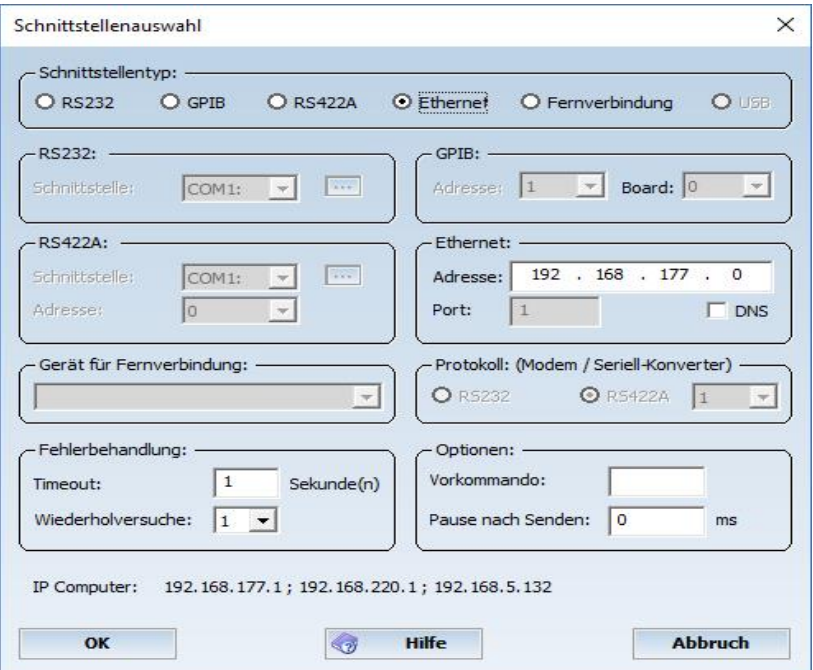

*Schnittstellenkonfiguration*

Bestätigen Sie Ihre Einstellungen mit "OK" und Sie gelangen zum Gerätekonfigurationsfenster zurück. Mit einem Klick auf den Button "Gerät testen" können Sie die soeben eingerichtete Geräteverbindung testen. Einige Geräte bieten die Möglichkeit Ihre Konfigurationen abzufragen. Ist ihr Gerät ein solches, klicken Sie auf den Button "Auto-Erkennung" um die vorhandene Gerätekonfiguration auszulesen und ins MCPS zu übernehmen. Bestätigen Sie diese Einstellungen mit "OK" und ab sofort steht Ihr Gerät im MCPS zur Verfügung und kann für Messungen verwendet werden.

### <span id="page-17-0"></span>**3.2. Tutorial: Projekt einrichten**

Die Basis einer Messung im MCPS ist das "Projekt". Klicken Sie auf <Projekt>, <Neu> um eine leere, neue Projektkonfiguration zu öffnen:

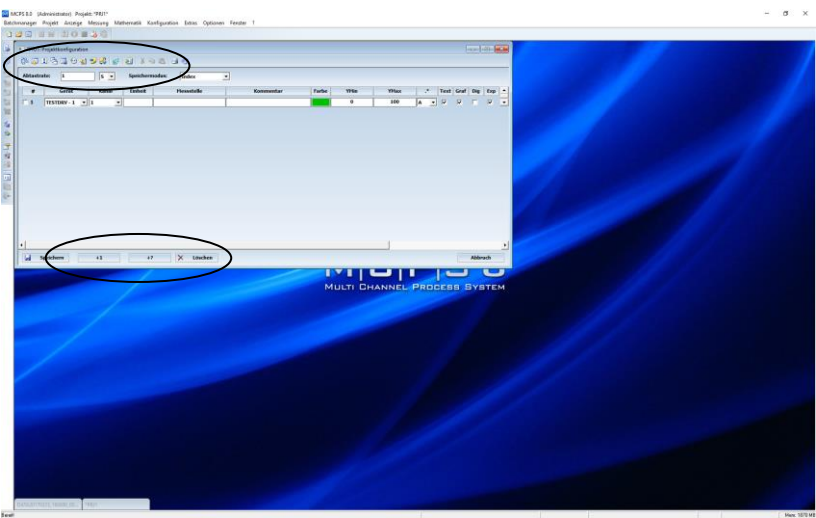

*Projektkonfiguration*

Dies ist die tabellarische Übersicht über die verwendeten Messkanäle. Am unteren Bildschirmrand können Sie mittels der Buttons "+1" oder "+?" weitere Messkanäle hinzufügen.

Am oberen Rand der Projektkonfiguration kann die gewünschte Abtastrate in den Einheiten **S** (Sekunde), **M** (Minute), **H** (Stunde) eingestellt werden.

In der Spalte "Gerät" können Sie über ein DropDown - Menu eines der Geräte auswählen, die Sie in Kapitel 3.1 dem Gerätemanager hinzugefügt haben.

In der Spalte "Kanal" können Sie einen Kanal, eine Messstelle des in der Spalte "Gerät" selektierten Gerätes auswählen. MCPS wird auf

diesem Projektkanal die Messwerte des ausgewählten Kanals des Messgerätes anzeigen und speichern.

| <sup>#</sup> PRJ1: Projektkonfiguration<br><b>COMPANY REPORT</b> |                                   |                                                        |                |                   |                          |       |                |      |                                     |                |                         |     |                          |               |                                |  |
|------------------------------------------------------------------|-----------------------------------|--------------------------------------------------------|----------------|-------------------|--------------------------|-------|----------------|------|-------------------------------------|----------------|-------------------------|-----|--------------------------|---------------|--------------------------------|--|
|                                                                  | <b>B. J. D. B. B. B. D. B. B.</b> |                                                        |                | 8 3 8 8 3 4 6     |                          |       |                |      |                                     |                |                         |     |                          |               |                                |  |
| <b>Abtastrate:</b>                                               | ×                                 | $S - r$                                                | Speichermodus: | Index             | $\overline{\phantom{a}}$ |       |                |      |                                     |                |                         |     |                          |               |                                |  |
|                                                                  | Gerät                             | Kanal                                                  | Einheit        | <b>Messstelle</b> | Kommentar                | Farbe | <b>YMin</b>    | YHax | ×                                   | Text           | Graf                    |     |                          | <b>Marker</b> |                                |  |
| . .                                                              |                                   |                                                        |                |                   |                          |       |                |      |                                     |                |                         | Dig | Exp                      |               |                                |  |
| $\Box$                                                           | GM10-1                            | $-$ 0501<br>킈                                          |                |                   |                          |       | $\mathbf o$    | 100  | <b>۸</b><br>٠                       | p              | ÷                       |     | R                        | Kein          | 츠                              |  |
| $\Box$ 2                                                         | GM10 - 1                          | $- 0502$<br>그                                          |                |                   |                          |       | $\mathbf{o}$   | 100  | A<br>$\overline{\phantom{a}}$       | $\overline{v}$ | $\overline{\mathbf{v}}$ |     | $\overline{\mathbf{v}}$  | Kein          | E                              |  |
| $\Box$ 3                                                         | GM10-1                            | $- 0503$<br>ᅬ                                          |                |                   |                          |       | $\bf{o}$       | 100  | A<br>٠                              | R              | $\overline{\mathbf{v}}$ |     | R                        | Kein          | z                              |  |
| $\Box$ 4                                                         | GM10-1                            | $\overline{v}$ 0504<br>$\overline{\phantom{a}}$        |                |                   |                          |       | $\bullet$      | 100  | A<br>٠                              | π              | $\overline{\mathbf{v}}$ |     | $\overline{\mathbf{v}}$  | Kein          | $\overline{\phantom{a}}$<br>-- |  |
| F <sub>5</sub>                                                   | GM10-1                            | $\overline{\phantom{0}}$ = 0505<br>E                   |                |                   |                          |       | $\bf{o}$       | 100  | ы<br>$\checkmark$                   | ☞              | $\overline{\mathbf{v}}$ |     | $\overline{\phantom{a}}$ | Kein          | $\overline{ }$                 |  |
| $\Box$                                                           | GM10-1                            | $\overline{v}$ 0506<br>$\cdot$                         |                |                   |                          |       | $\mathbf{o}$   | 100  | $\overline{\phantom{a}}$<br>$\cdot$ | <b>D</b>       | $\overline{v}$          |     | R                        | Keim          | $\check{}$<br>--               |  |
| $\Box$                                                           | GM10-1                            | $- 0601$<br>$\check{}$<br>∸                            |                |                   |                          |       | $\bullet$      | 100  | ×<br>$\checkmark$                   | R              | $\overline{\mathbf{v}}$ |     | R                        | Kein          | $\check{}$<br>∸                |  |
| $F$ 8                                                            | GM10-1                            | $- 0602$<br>$\cdot$<br>÷                               |                |                   |                          |       | $\mathbf{0}$   | 100  | ۰<br>$\cdot$                        | Þ              | $\overline{a}$          |     | R                        | Kein          | $\overline{\phantom{a}}$<br>-  |  |
| F <sub>9</sub>                                                   | GM10-1                            | $- 0603$<br>$\overline{\phantom{a}}$<br>ىت             |                |                   |                          |       | $\overline{a}$ | 100  | ×<br>٠                              | π              | $\overline{v}$          |     | R                        | Kein          | $\overline{\phantom{a}}$<br>-  |  |
| $\Box$ 10                                                        | GM10-1                            | $- 0604$<br>츠                                          |                |                   |                          |       | $\bullet$      | 100  | lA.<br>۰                            | ь              | $\overline{v}$          |     | R                        | Kein          | $\overline{ }$                 |  |
| $\Box$ 11                                                        | GM10-1                            | $\overline{v}$ 0605<br>$\blacksquare$<br>--            |                |                   |                          |       | $\overline{0}$ | 100  | A<br>٠                              | π              | $\overline{\mathbf{v}}$ |     | π                        | Kein          | $\overline{\phantom{a}}$<br>-- |  |
| $\Box$ 12                                                        | GM10-1                            | $- 0606$<br>본                                          |                |                   |                          |       | $\bullet$      | 100  | A<br>$\mathbf{v}$                   | R              | $\overline{v}$          |     | Μ                        | Kein          | $\bullet$                      |  |
| $\Box$ 13                                                        | GM10-1                            | $= 0607$<br>$\overline{ }$                             |                |                   |                          |       | $\overline{0}$ | 100  | Ι٨<br>$\blacksquare$                | π              | $\overline{\mathbf{v}}$ |     | π                        | Kein          | $\mathbf{v}$<br>÷              |  |
| $\Box$ 14                                                        | GM10-1                            | $- 0608$<br>$\mathbf{v}$<br>∸                          |                |                   |                          |       | $\mathbf{a}$   | 100  | A<br>$\check{}$                     | R              | $\overline{v}$          |     | R                        | Kein          | ⊻                              |  |
| $\Gamma$ 15                                                      | GM10-1                            | $- 0609$<br>$\overline{\phantom{a}}$<br><b>Service</b> |                |                   |                          |       | $\mathbf{a}$   | 100  | ۱A.<br>٠                            | π              | $\overline{\mathbf{v}}$ |     | R                        | Kein          | $\mathbf{r}$<br>ست             |  |
| $\Box$ 16                                                        | GM10-1                            | $= 0610$<br>$\overline{z}$                             |                |                   |                          |       | $\Omega$       | 100  | ◚<br>$\blacksquare$                 | R              | D                       |     | $\overline{\mathbf{v}}$  | Kein          | ≖                              |  |
| ٠                                                                |                                   |                                                        |                |                   |                          |       |                |      |                                     |                |                         |     |                          |               |                                |  |
| <b>La</b>                                                        |                                   | ----<br>$+1$                                           |                | $\times$          |                          |       |                |      |                                     |                |                         |     |                          |               |                                |  |
|                                                                  | Speichern                         |                                                        | $+7$           | Löschen           |                          |       |                |      |                                     |                |                         |     |                          |               | <b>Abbruch</b>                 |  |

*Projektkonfiguration mit MX 100 Kanälen*

Nachdem Sie alle nötigen und gewünschten Kanäle der Projektkonfiguration hinzugefügt haben, können Sie das Projekt speichern indem Sie auf "Speichern" am unteren Bildschirmrand klicken.

Geben Sie dem Projekt einen Namen und wählen Sie den Speicherort. Standardmäßig bietet MCPS Ihnen das Projektverzeichnis des MCPS an.

Damit ist die erste Projektkonfiguration abgeschlossen und es können Messdaten aufgezeichnet werden.

### <span id="page-19-0"></span>**3.3. Tutorial: Erste Messung**

Um nun Ihre ersten Messdaten aufzunehmen und anzuzeigen, klicken Sie auf den Button "Start der Messung" **D**, und der folgende Dialog öffnet sich:

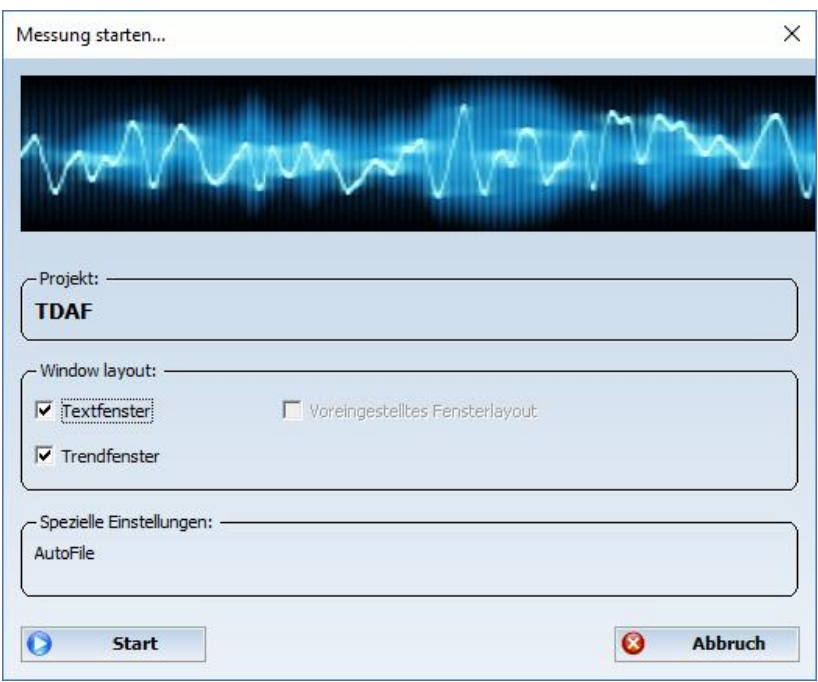

*Mess-Einstellungen*

Für Ihre erste Messung lassen Sie alle Einstellungen am Besten bestehen und bestätigen lediglich mit "Start".

MCPS startet die Messdatenaufzeichnung und öffnet die folgenden Visualisierungsfenster, je nach Anzahl und Art der in der Projektkonfiguration eingetragenen Kanäle:

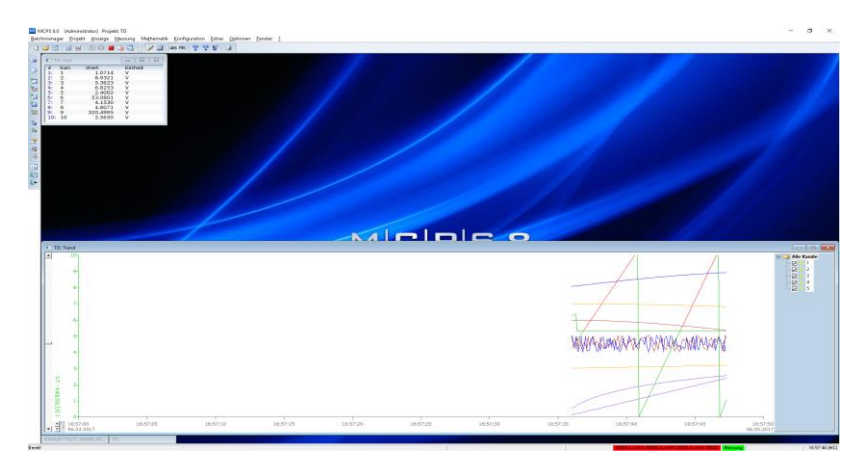

Es können verschiedene Fenster an beliebigen Positionen hinzugefügt werden. Textfenster, Grafikfenster, Solofenster (Analogwert), Solofenster (Analoganzeige), Profilfenster und Balkendarstellung.

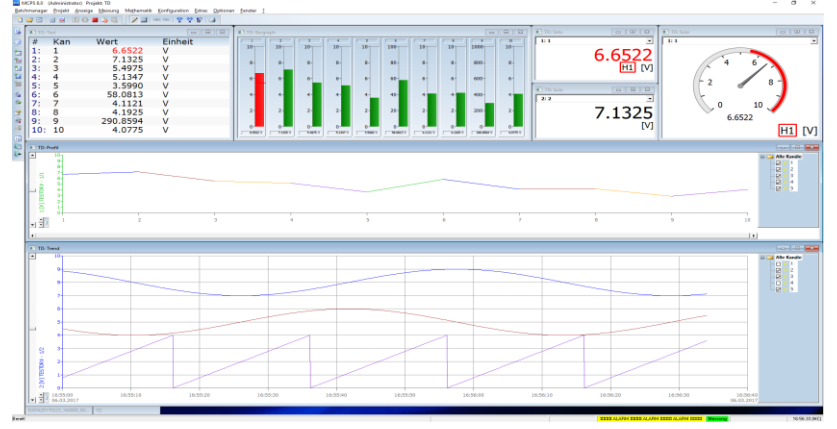

*MCPS – Bildschirm: Messung*

Siehe Menüpunkt Messung, um weitere Fenster hinzuzufügen.

Ebenfalls stehen Ihnen lauffertig konfigurierte Demo-Projekte zur Verfügung. Um diese anzusehen klicken Sie bitte <Projekt>, <Öffnen> und wählen eines der vorhandenen Projekte aus.

Um historische Daten anzuzeigen, müssen Sie im einfachsten Fall lediglich den Button "Neues Textfenster" **ill** oder "Neues Grafikfenster" **Politicken**. Weitere Fenster mit Offline – Daten (Historische Daten) können Sie unter <Anzeige>, <Numerisch> oder <Anzeige>, <Grafisch> oder <Anzeige>, <Profil> öffnen.

### <span id="page-22-0"></span>**3.4. Tutorial: Daten Export**

Die aufgezeichneten historischen Daten können neben einigen anderen Analysemethoden und –Funktionen auch exportiert werden und mit weiteren Anwendungen analysiert werden. Beispielhaft soll hier der Datenexport nach Microsoft Excel erklärt werden.

Zum Daten Export laden Sie bitte ein Projekt, mit dem bereits Messdaten aufgezeichnet wurden, das also historische Daten enthält. Der Einfachheit halber verwenden Sie vielleicht jenes Projekt welches Sie eben unter den Punkten 3.1., 3.2. und 3.3. aufgesetzt und gestartet haben. Klicken Sie <Projekt>, <Export>, <Kanalwerte>.

Export  $\times$ Zeitfenster: Export Typ Index Typ Startzeit: - $Q$  Excel 2003 1 "Datum" "Uhrzeit" 11.01.2017 15:21:28  $O$  Ascii  $\sqrt{ }$ O 'Datum Uhrzeit" Endzeit:  $O$  CSV O "Zeit" 15.02.2017 16:33:38  $O$  Sekunden **AF** Zeiteingabe Ausgabe Optionen:  $\Gamma$  Projekt Info  $\overline{\mathsf{v}}$  Finheit  $\Box$  Benutzerspalten  $\triangledown$  Laufende Kanalnummer  $\Gamma$  Kommentar  $\Box$  Gerät  $\Box$  Messstelle Kanalname  $\Box$  Mathematikformel Datenkonfzeile  $\Gamma$  Freignisse Ausgabeformat **O** Spaltenweise O Zeilenweise O Text <sup>88888</sup> O Wert 99999 Ungültige Daten: Datenreduktion: -Wert(e) O Mittelung über O Exportiere jeden  $\vert$  1 Einstellungen merken H **Export Drucken**  $\left\langle \cdot,\cdot\right\rangle$ Hilfe **Abbruch** 

Das folgende Einstellungsfenster öffnet sich:

*Export-Konfigurationsfenster*

Wählen Sie hier als Exportformat im Frame "Export Typ" "CSV" aus.

Bestätigen Sie Ihre Einstellungen, indem Sie auf den Button "Export" klicken. In einem weiteren Dialogfenster geben Sie bitte einen Dateinamen und einen Speicherort für die Exportdatei an.

Nachdem Sie diese Einstellungen mit "Speichern" bestätigt haben, exportiert MCPS die Daten in die angegebene CSV-Datei. Diese kann dann mithilfe von Microsoft Excel weiter analysiert werden:

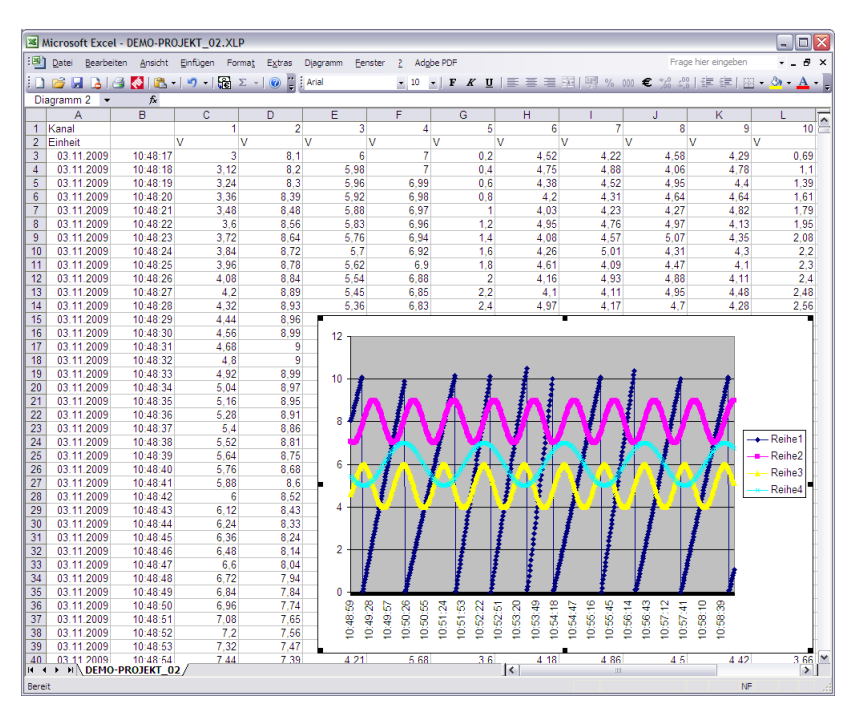

*Excel-Beispiel*

### <span id="page-24-0"></span>**3.5. Tutorial: Statistikberechnung**

Falls Ihr MCPS – Paket über eine der beiden Mathematik-Optionen verfügt, so können Sie statistische Berechnungen über die historischen Daten durchführen. Laden Sie dazu bitte ein Projekt, mit dem bereits Messdaten aufgezeichnet wurden, das also historische Daten enthält. Der Einfachheit halber verwenden Sie vielleicht jenes Projekt welches Sie eben unter den Punkten 3.1., 3.2. und 3.3. aufgesetzt und gestartet haben. Klicken Sie <Mathematik>, <Statistik…>. Das folgende Fenster öffnet sich:

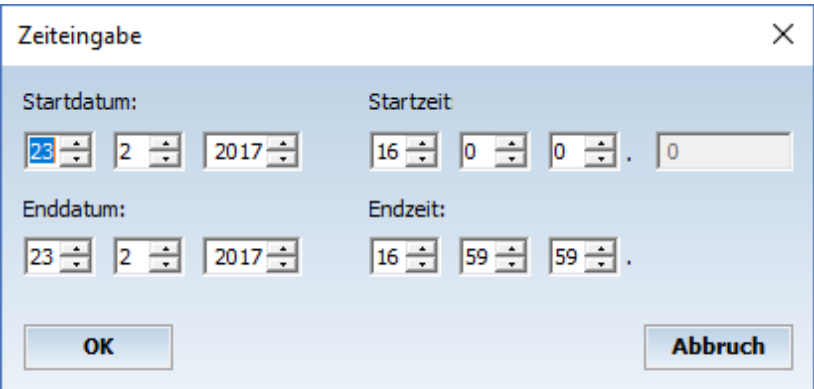

*Zeiteingabefenster*

Wählen Sie eine Zeitperiode aus, für deren statistische Werte Sie sich interessieren und bestätigen Ihre Auswahl mittels Klick auf den "OK" Button. MCPS berechnet die folgenden statistischen Werte für den angegebenen Zeitraum:

- o Minimalwert jedes Kanals
- o Mittelwert jedes Kanals
- o Maximalwert jedes Kanals
- o Standardabweichung jedes Kanals
- o MKT Wert jedes Kanals
- o Anzahl der Scans innerhalb des angegebenen **Zeitraums**

MCPS zeigt die Ergebnisse dieser Berechnung in einem Fenster wie dem Folgenden an:

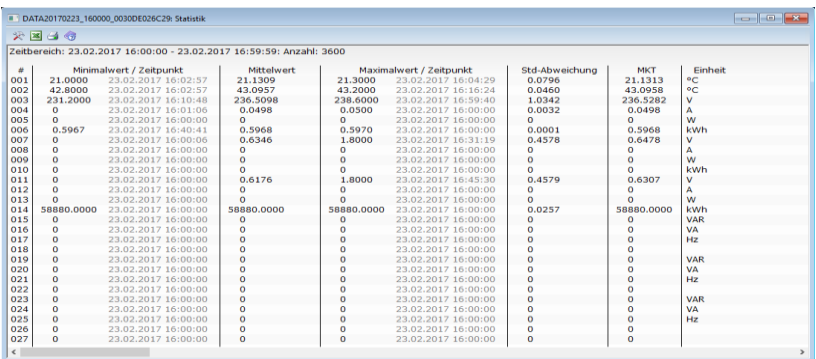

*Statistikfenster*

## <span id="page-26-0"></span>**4. WEITERE INFORMATIONEN**

### <span id="page-26-1"></span>**4.1. Wichtige Installationsdateien auf der CD**

Im Ordner "Installation" auf der Installations- - CD von MCPS befinden sich einige nützliche, u.U. notwendige Installationsdateien:

 $\triangleright$  IRDemo.exe

Dieses Setup installiert einige Demonstrationssequenzen von thermografischen Anwendungen um die Möglichkeiten des MCPS im Bereich der Thermografie darzustellen. Nach Ausführen dieser Exe-Datei steht im Gerätemanager (Punkt 3.1) neben dem "TESTDRV" ein weiteres Demonstrations-Gerät namens "IRDEMO" zur Verfügung und kann nach der Installation in Projektkonfigurationen verwendet werden.

- $\triangleright$  Mcps8 ncs setup.exe Installiert den Dienst NCS auf Ihrem PC. Mit diesem Dienst kann das Handling der Benutzerverwaltung vom eigentlichen MCPS entkoppelt werden. Für weitere Informationen zum Thema NCS lesen Sie bitte in der  $\langle \langle \cdot \rangle \rangle \rightarrow \langle H \rangle$ Hilfethemen $> \rightarrow$ <NCS>) nach.
- > Mcps8 spXX.exe Aktuelles MCPS Service Pack
- Mcps8setup.exe Aktuelles MCPS Installationsprogramm (Enthält das Service Pack mcps8\_spXX.exe)
- $\triangleright$  vsetup.exe Installationsprogramm für die DX- und DARWIN-Hardwarekonfiguratoren (Yokogawa-Software)

### <span id="page-26-2"></span>**4.2. Umgang mit Passwörtern**

Sollten Sie während der Installation der Software kein Passwort eingetragen haben, oder sollten Sie Ihre Software um zusätzliche Optionen / Treiber erweitern und somit ein neues Passwort erhalten, so müssen Sie das aktive Passwort für MCPS ändern. Klicken Sie dazu bitte im MCPS <Konfiguration>, <MCPS- Einstellungen> und wechseln auf die Registerkarte <Passwörter>. Dort kann das aktive Passwort jederzeit geändert oder nachgetragen werden. Das

aktuelle / neue Passwort muss auf der o.a. Registerkarte in der Passworttabelle AN ERSTER STELLE eingetragen werden!

#### <span id="page-27-0"></span>**4.3. Onlinehilfe und Handbuch**

Weitere Unterstützung zum MCPS finden Sie in der Software selber

über die kontextsensitive Hilfe (Taste "F1" oder (2), sowie im MCPS - Handbuch. Letzteres befindet sich im PDF - Format auf der CD im Verzeichnis "Manuals" namens "mcps8.pdf". Dieses Installationshandbuch selber befindet sich ebenfalls auf der CD im Ordner "Manuals" und heißt "8\_Installationshandbuch.pdf".

Es wird ein entsprechender PDF-Reader vorausgesetzt.

## <span id="page-28-0"></span>**LIZENZVERTRAG**

#### **§ 1 Gegenstand des Vertrages**

- 1) Die Software mit der Bezeichnung **MCPS**, bestehend aus
	- **MCPS** Basispaket und den erworbenen Optionen und Erweiterungen in der aktuellen Version.
	- **Handbuch**

#### Diese Software ist urheberrechtlich geschützt. **COPYRIGHT CAD Computer GmbH & Co. KG 1991-2017**

2) Die Software wird nicht verkauft, sondern lizenziert. Der Lizenznehmer erhält mit dem Erwerb der Software nur Eigentum an dem körperlichen Datenträger, der Verpackung und dem Handbuch sowie sonstigem zugehörigem schriftlichem Material.

#### **§ 2 Umfang der Lizenzeinräumung**

- 1) Diese Lizenz erlaubt Ihnen die Benutzung einer Kopie der Software auf einem Einzelcomputer unter der Voraussetzung, dass die Software zu jeder Zeit nur auf einem einzigen Computer verwendet wird. Die Benutzung der Software bedeutet, dass die Software entweder in einem temporären Speicher (z. B. RAM) eines Computers oder auf einem permanenten Speicher (z. B. Festplatte, CD-ROM) geladen ist. Wenn Sie Mehrfachlizenzen für die Software erworben haben, dürfen Sie immer nur höchstens so viele Kopien in Benutzung haben, wie Lizenzen von Ihnen erworben wurden.
- 2) Der Lizenznehmer ist berechtigt, von der Software Kopien, insbesondere Sicherungskopien anzufertigen, soweit dies dem üblichen Gebrauch entspricht.
- 3) Sofern der Lizenznehmer ein Lizenzpaket vom Lizenzgeber erworben hat, ist er berechtigt, Kopien gemäß der Anzahl der erworbenen Lizenzen selbst herzustellen und entsprechend den Regelungen dieses Lizenzvertrages zu nutzen.

#### **§ 3 Beschränkung der Lizenz**

- 1) Zur Software gehörendes Schriftmaterial ist urheberrechtlich geschützt. Es darf weder vervielfältigt noch verbreitet werden.
- 2) Das Recht zur Benutzung der Software kann nur mit schriftlicher Einwilligung des Lizenzgebers und unter den Bedingungen dieses Vertrages auf Dritte übertragen werden.
- 3) Der Lizenznehmer ist nicht berechtigt, ohne vorherige schriftliche Einwilligung des Lizenzgebers die Software oder zugehöriges schriftliches Material an Dritte zu übergeben oder sonst wie zugänglich zu machen.
- 4) Die Benutzung der Software auf mehreren Computern trotz fehlender Mehrplatzlizenz wird zivil- und strafrechtlich verfolgt.
- 5) Der Lizenznehmer ist nicht berechtigt, die Software zurückzuentwickeln, zu dekompilieren oder zu disassemblieren.
- 6) Die Software wird als einzelnes Produkt lizenziert. Der Lizenznehmer ist nicht berechtigt, die Komponenten der Software zu trennen, um sie an mehr als einem Computer zu benutzen.

7) Der Lizenznehmer ist nicht berechtigt, das Softwareprodukt zu vermieten oder zu verleasen.

#### **§ 4 Vertragsverletzung und Kündigung**

- 1) Der Lizenzgeber ist berechtigt, den Lizenzvertrag mit sofortiger Wirkung zu kündigen, sofern der Lizenznehmer gegen eine Vorschrift dieses Vertrages verstößt.
- 2) Der Lizenzgeber wird den Lizenznehmer für alle Schäden haftbar machen, die aufgrund einer Verletzung dieses Vertrages durch den Lizenznehmer eintreten.

#### **§ 5 Änderungen und Aktualisierungen**

- 1) Der Lizenzgeber ist berechtigt, aber nicht verpflichtet, Aktualisierungen der Software (Updates) zu erstellen.
- 2) Der Lizenzgeber kann für derartige Aktualisierungen eine Aktualisierungsgebühr verlangen.

#### **§ 6 Gewährleistung und Haftung**

- 1) Der Lizenzgeber gewährleistet für einen Zeitraum von sechs Monaten ab dem Zeitpunkt der Übergabe, dass die Software hinsichtlich ihrer Funktionsweise im Wesentlichen der Programmbeschreibung im begleitenden Schriftmaterial entspricht.
- 2) Der Lizenzgeber weist darauf hin, dass es nach dem Stand der Technik nicht möglich ist, Computersoftware vollständig fehlerfrei herzustellen. Gegenstand des Vertrages ist deshalb nur eine Software, die im Sinne der Benutzeranleitung grundsätzlich brauchbar ist.
- 3) Programmfehler und Mängel sind nach ihrem Auftreten unverzüglich und im Erscheinungsbild detailliert und in reproduzierbarer Form beschrieben beim Lizenzgeber zu melden und auf Anforderung schriftlich mitzuteilen.
- 4) Erweist sich die Mängelrüge als berechtigt ist ihm jedoch zur Ausführung eines jeden Nachbesserungsversuches eine angemessene Frist einzuräumen. Der Lizenzgeber ist jedoch berechtigt, die gewählte Nacherfüllung zu verweigern, wenn diese nur mit unverhältnismäßigen Kosten für ihn durchgeführt werden kann und wenn die andere Art der Nacherfüllung keine erheblichen Nachteile für den Lizenznehmer mit sich bringen würde. Der Lizenzgeber kann außerdem die Nacherfüllung insgesamt verweigern, wenn sie nur mit unverhältnismäßigen Kosten für Ihn durchführbar ist.
- 5) Sollte die Nacherfüllung in einem angemessenen Zeitraum scheitern, kann der Lizenznehmer vom Vertrag zurücktreten oder die Lizenzgebühr mindern. Wenn

die Nacherfüllung unter den oben ausgeführten Voraussetzungen verweigert wurde, steht dem Lizenznehmer das Minderungs- bzw. Rücktrittsrecht sofort zu. Der Rücktritt wegen eines unerheblichen Mangels ist ausgeschlossen.

6) Hat der Lizenznehmer den Lizenzgeber wegen Gewährleistung in Anspruch genommen, und stellt sich heraus, dass entweder kein Mangel vorhanden ist oder

der geltend gemachte Mangel den Lizenzgeber nicht zur Gewährleistung verpflichtet, so hat der Lizenznehmer, sofern er die Inanspruchnahme grob fahrlässig oder vorsätzlich zu vertreten hat, den entstandenen Aufwand zu ersetzen.

- 7) Eine Gewährleistung dafür, dass die Software für die Zwecke des Anwenders geeignet ist und mit beim Anwender vorhandener Software zusammenarbeitet, ist ausgeschlossen. Die in der Software enthaltenen Daten und die mit der Software durchgeführten Berechnungen erheben nicht den Anspruch auf Richtigkeit, Vollständigkeit und Genauigkeit in jedem erdenklichen Fall. Unter keinen Umständen wird Haftung für Folgeschäden, Verluste oder entgangene Gewinne übernommen, die durch den Gebrauch, die Nichtverwendbarkeit, die Unrichtigkeit, Unvollständigkeit oder Ungenauigkeit der Software entstehen.
- 8) Die Lieferung von Handbüchern und Dokumentationen über das mit der Software ausgelieferte Schriftmaterial / Programmbeschreibung und die in die Software implementierte Benutzerführung und / oder Online-Hilfe hinaus, oder eine Einweisung, wird nur dann geschuldet, wenn dies ausdrücklich schriftlich zwischen den Parteien vereinbart worden ist. Im Fall einer solchen ausdrücklichen Vereinbarung sind Anforderungen hinsichtlich Inhalt, Sprache und Umfang eines ausdrücklich zu liefernden Handbuches und / oder einer Dokumentation nicht getroffen, und die Lieferung einer Kurzanleitung ist ausreichend, es sei denn, dass die Parteien schriftlich weitere Spezifikationen vereinbart haben. Die Lieferung einer Bedienungsanleitung in englischer Sprache ist zulässig, wenn der Vertragsgegenstand noch nicht für den jeweiligen Markt vollständig lokalisiert ist. Gleiches gilt, wenn der Vertragsgegenstand generell nur in englischsprachiger Version lieferbar ist.
- 9) Die Gewährleistungsansprüche gegenüber dem Lizenzgeber aus Mängeln des Lizenzgegenstandes (Programmfehler) und sonstigen Leistungen aus diesem Vertrag sind beschränkt auf das Recht zur kostenlosen Nachbesserung. Der Gewährleistungsanspruch entfällt bei unzulässigen und unbefugten Eingriffen in die überlassene Software oder bei Nichterfüllung der Mitwirkungspflichten des Lizenznehmers. Über diese Gewährleistung hinaus haftet die Firma für den Zeitraum von sechs Monaten ab Ablieferung der Software nur bei Vorsatz und grober Fahrlässigkeit nach den gesetzlichen Vorschriften. Bei leichter Fahrlässigkeit haftet die Firma nur, wenn eine wesentliche Vertragspflicht (Kardinalspflicht) verletzt wird oder ein Fall des Verzugs oder der Unmöglichkeit vorliegt. Im Fall einer Haftung aus leichter Fahrlässigkeit wird diese Haftung auf solche Schäden begrenzt, die vorhersehbar bzw. typisch sind. Im Fall einer Inanspruchnahme der Firma aus Gewährleistung oder Haftung ist ein Mitverschulden des Anwenders angemessen zu berücksichtigen, insbesondere bei unzureichenden Fehlermeldungen oder unzureichender Datensicherung. Unzureichende Datensicherung liegt insbesondere dann vor, wenn der Anwender es versäumt hat, durch angemessene, dem Stand der Technik entsprechende

Sicherungsmaßnahmen gegen Einwirkungen von außen, insbesondere gegen Computerviren und sonstige Phänomene, die einzelne Daten oder einen gesamten Datenbestand gefährden können, Vorkehrungen zu treffen. Etwaige Schadensersatzansprüche sind in ihrem Umfang auf die Höhe der Lizenz- bzw. der jährlichen Pflegegebühr begrenzt. Notwendige Rekonstruktionsarbeiten durch Datenverlust in Folge nicht ordnungsgemäß vorgenommener Datensicherung erfolgen nur bei Erteilung eines gesonderten Auftrages.

#### **§ 7 Sonstiges**

- 1) Anwendbares Recht: Die Rechtsbeziehung zwischen dem Lizenzgeber und dem Benutzer unterliegt ausschließlich dem Recht der Bundesrepublik Deutschland. Die Anwendung des Übereinkommens der Vereinten Nationen über Verträge über den internationalen Warenkauf ist ausgeschlossen. Gerichtsstand für alle Streitigkeiten aus diesem Vertrag ist, soweit gesetzlich zulässig, der Sitz des Lizenzgebers.
- 2) Sollten Teile dieses Vertrages ganz oder teilweise unwirksam sein oder werden, so berührt dies die Wirksamkeit der übrigen Regelungen nicht. Die Parteien verpflichten sich vielmehr, die unwirksame Regelung durch eine solche zu ersetzen, die dem wirtschaftlich Gewollten am nächsten kommt. Änderungen dieses Vertrages bedürfen der Schriftform. Gleiches gilt für die Aufhebung dieser Schriftformklausel.
- 3) Im übrigen gelten die allgemeinen Geschäftsbedingungen der Fa. CAD-Computer GmbH & Co. KG.